## **VI-9.Banner Extract Data No Key**

Extract Data No Key is available on many Banner forms. One of two things will happen, depending on how your system is set up. You will either move directly to an Excel spreadsheet with the data partially formatted or a new screen will be produced:

## **To use this function from within a form:**

Choose a query form that you would like to download information. This example uses FGIBDST.

1. Once your query is complete, choose **Extract Data No Key** from the **Help** menu.

*NOTE: If the option is "grayed out", the extract function is not available on this form.*

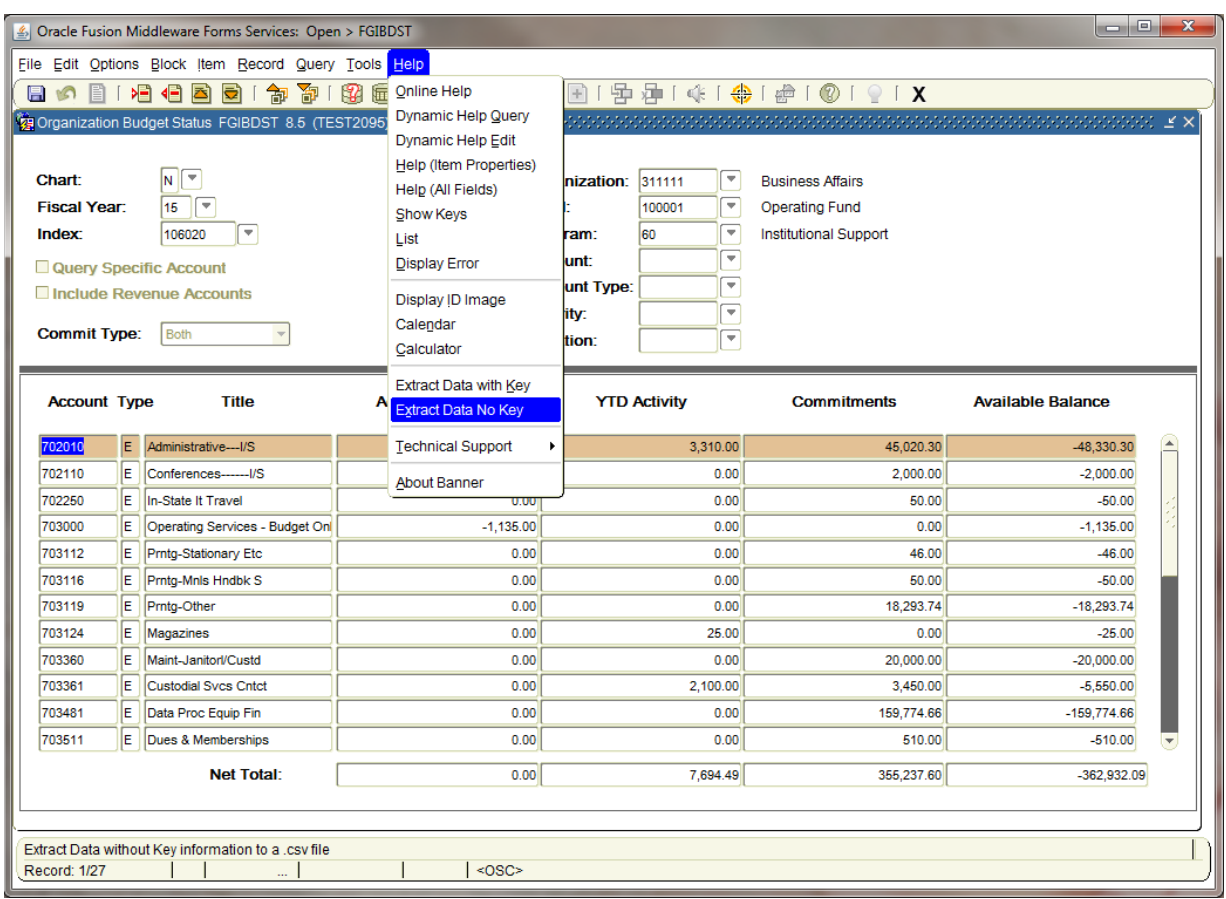

2. The file download dialog box will appear. Click open to automatically download to excel, or save to a local directory.

*NOTE: If dialog box does not appear, see Partially Formatted Data steps.*

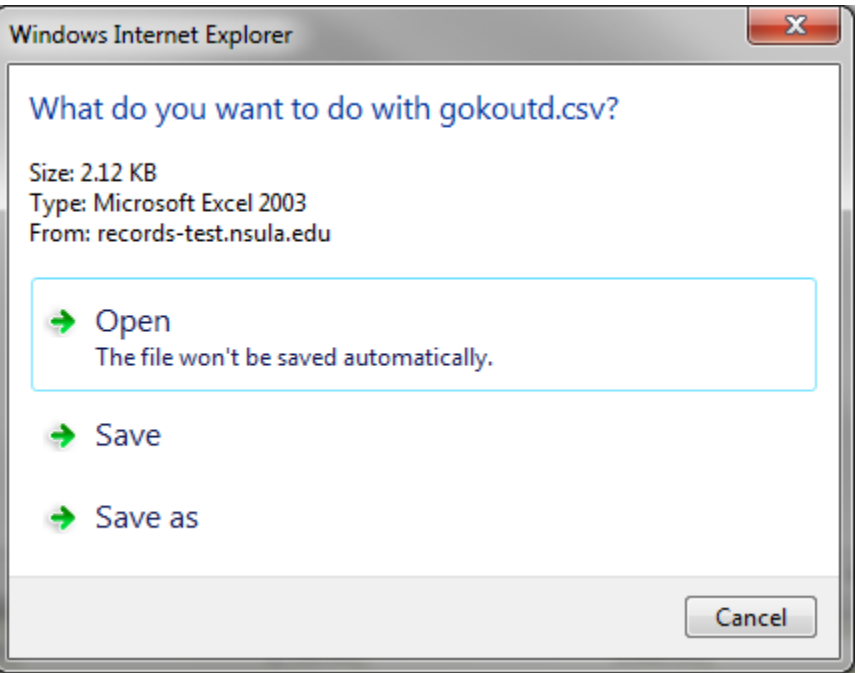

3. Below is an example of extract data with key:

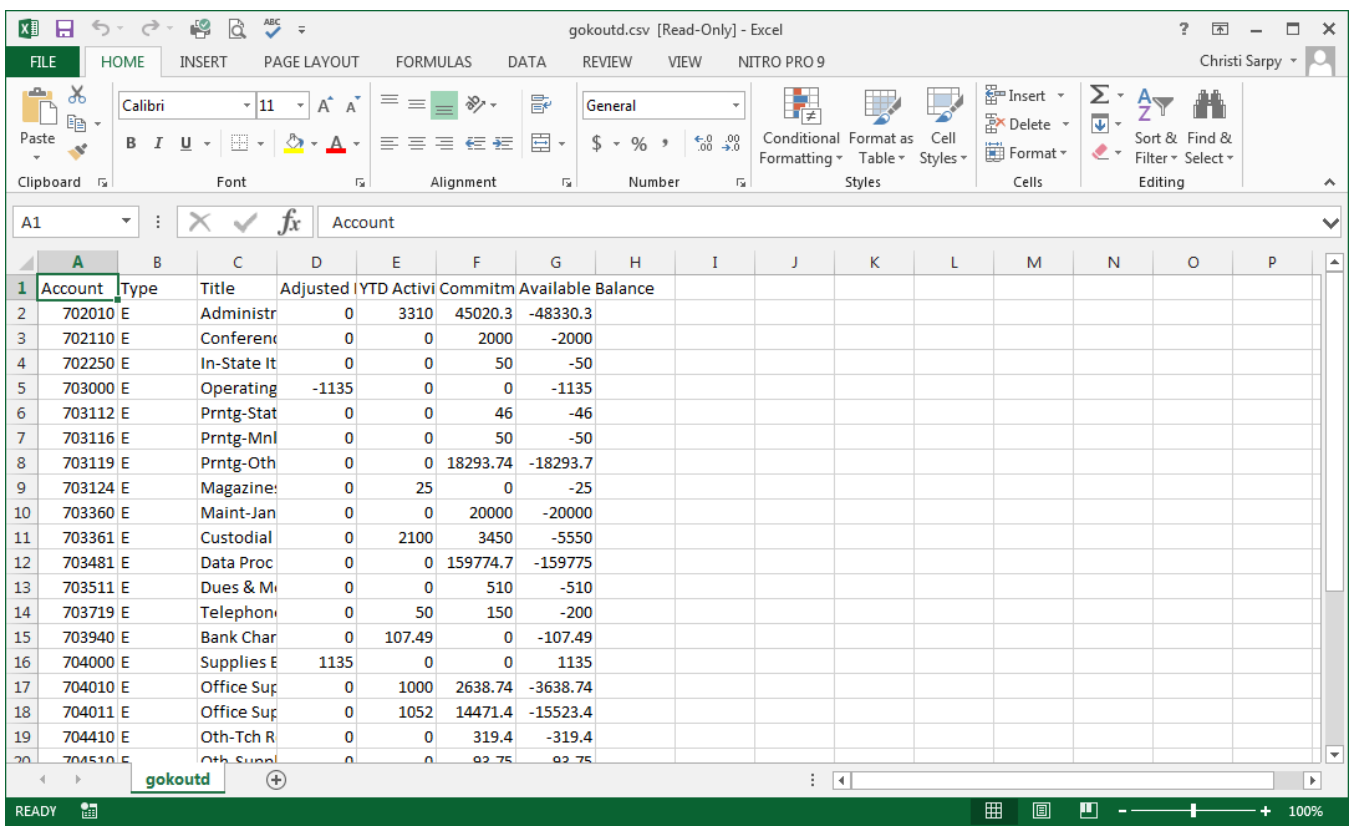

## **Partially Formatted Data Steps:**

If the data is partially formatted in you excel spreadsheet, you will need to format the data shown in the following steps.

*NOTE: If data is moved directly into excel, you will not need to complete these steps.*

1. Choose **Text to Columns** from the **Data** menu.

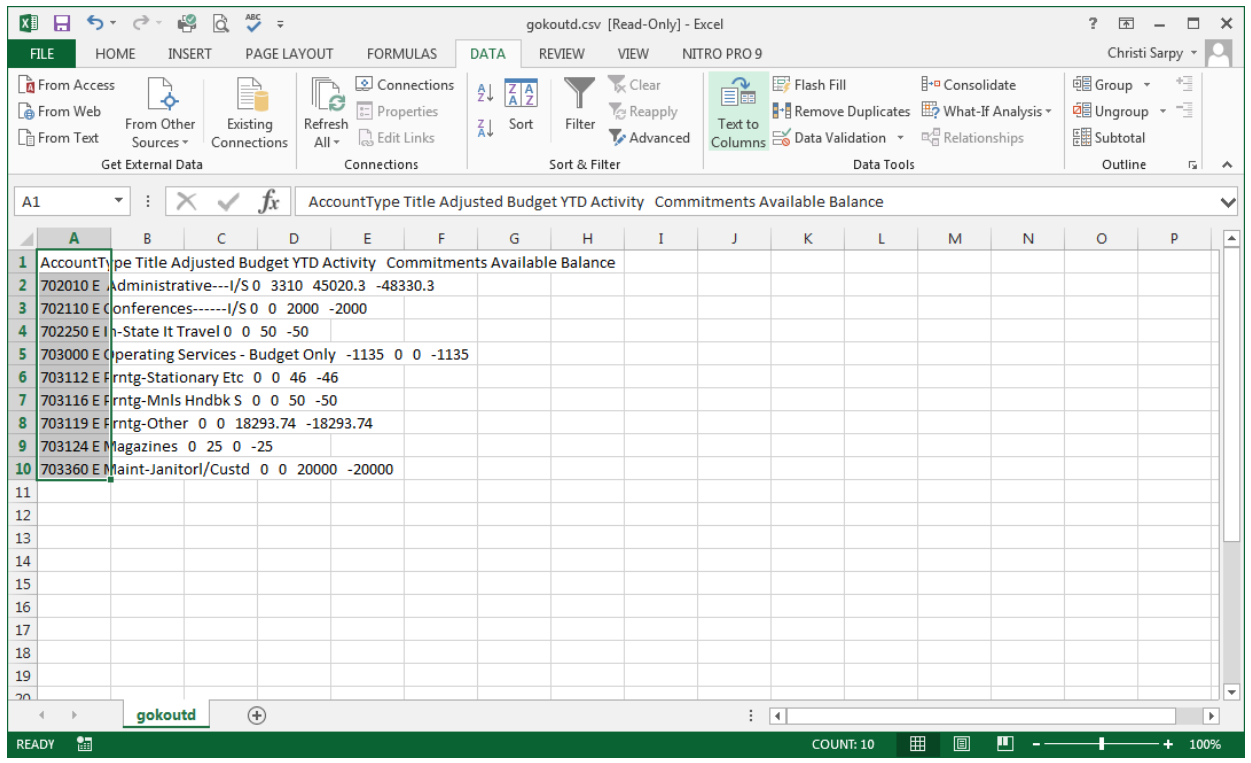

2. Follow the 3-step Convert Text to Columns Wizard

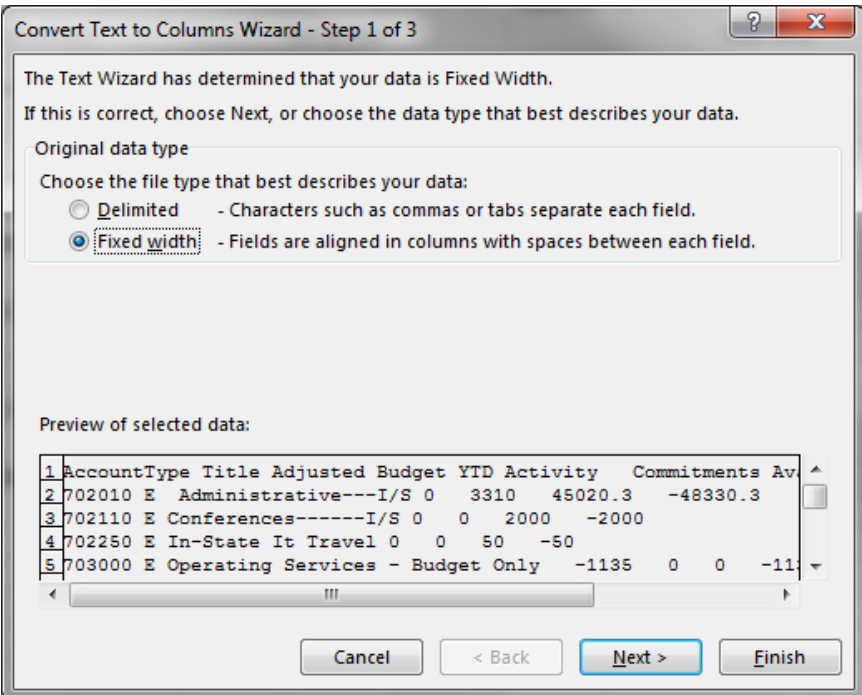

3. Create break lines before and after each comma.

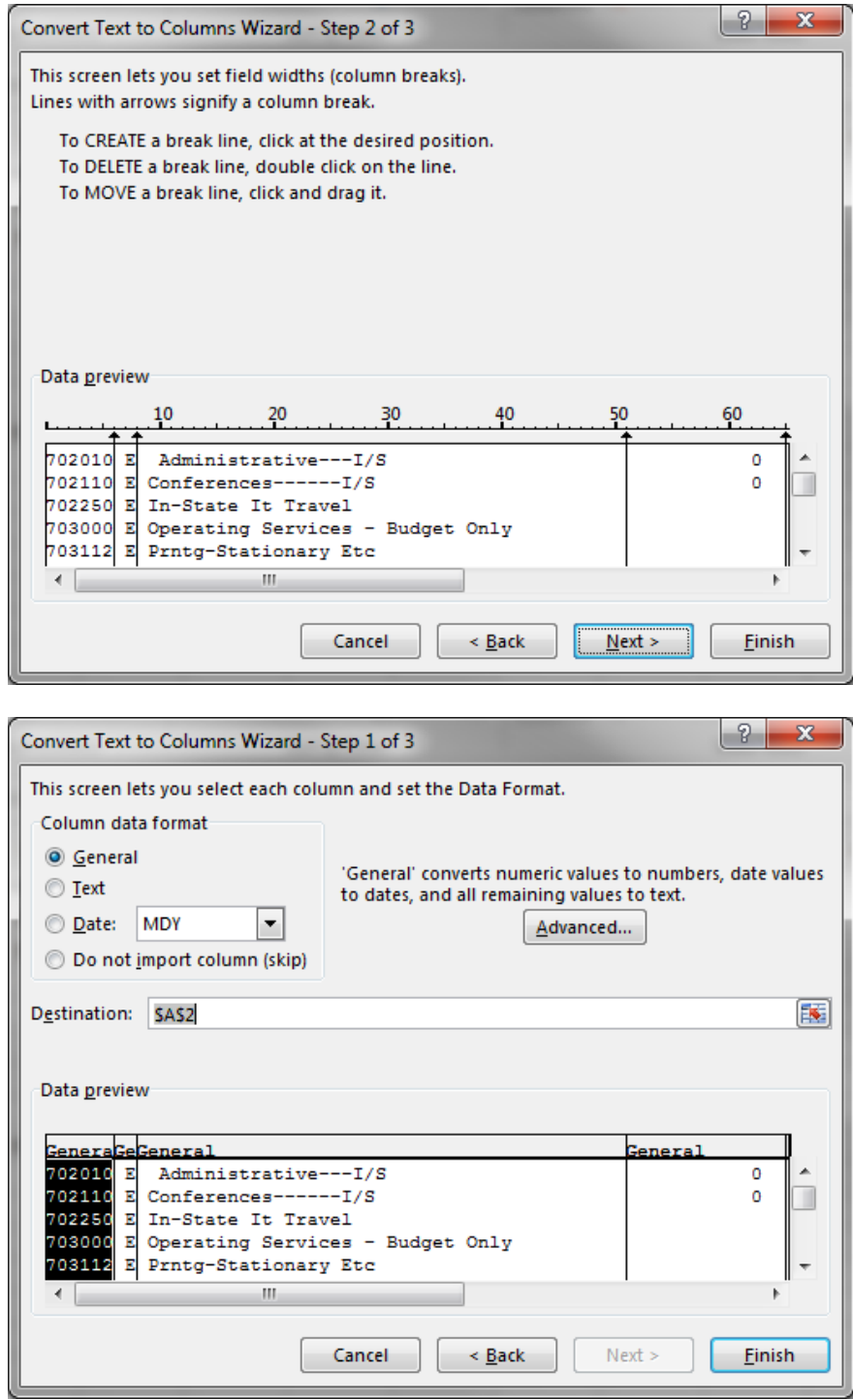

4. Click on Finish, and you should now see each data item in a separate column.

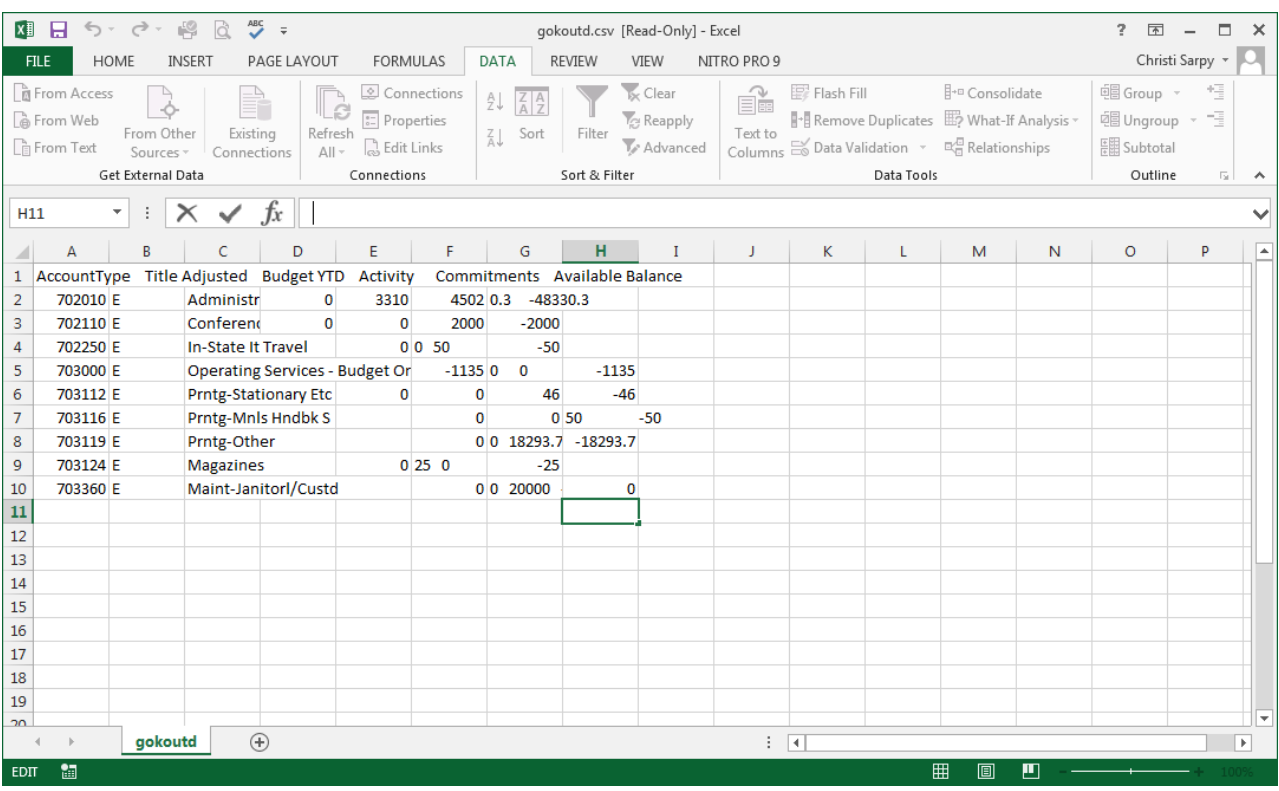

5. Format your excel spreadsheet as needed.

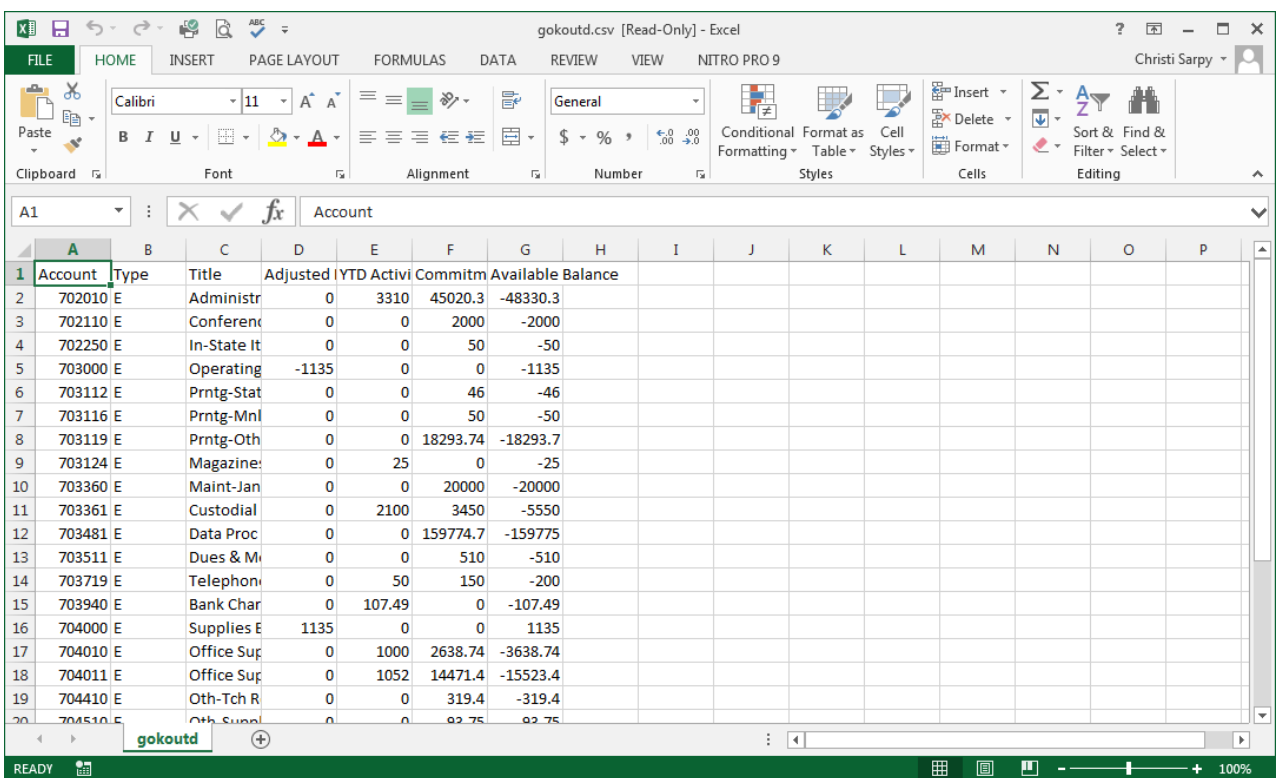